### **Reisekostenabrechnung**

### **für NAVISION 4.0**

Version 01.00

#### **Reisekostenabrechnung mit NAVISION 4.0**

- Ausgabe: August 2006, Bearbeitungsstand 01
- Kontakt: Kremer & Thimm GmbH, Im Bondorf 2, D 53545 Linz am Rhein www.kt-gmbh.com

### **Inhaltsverzeichnis**

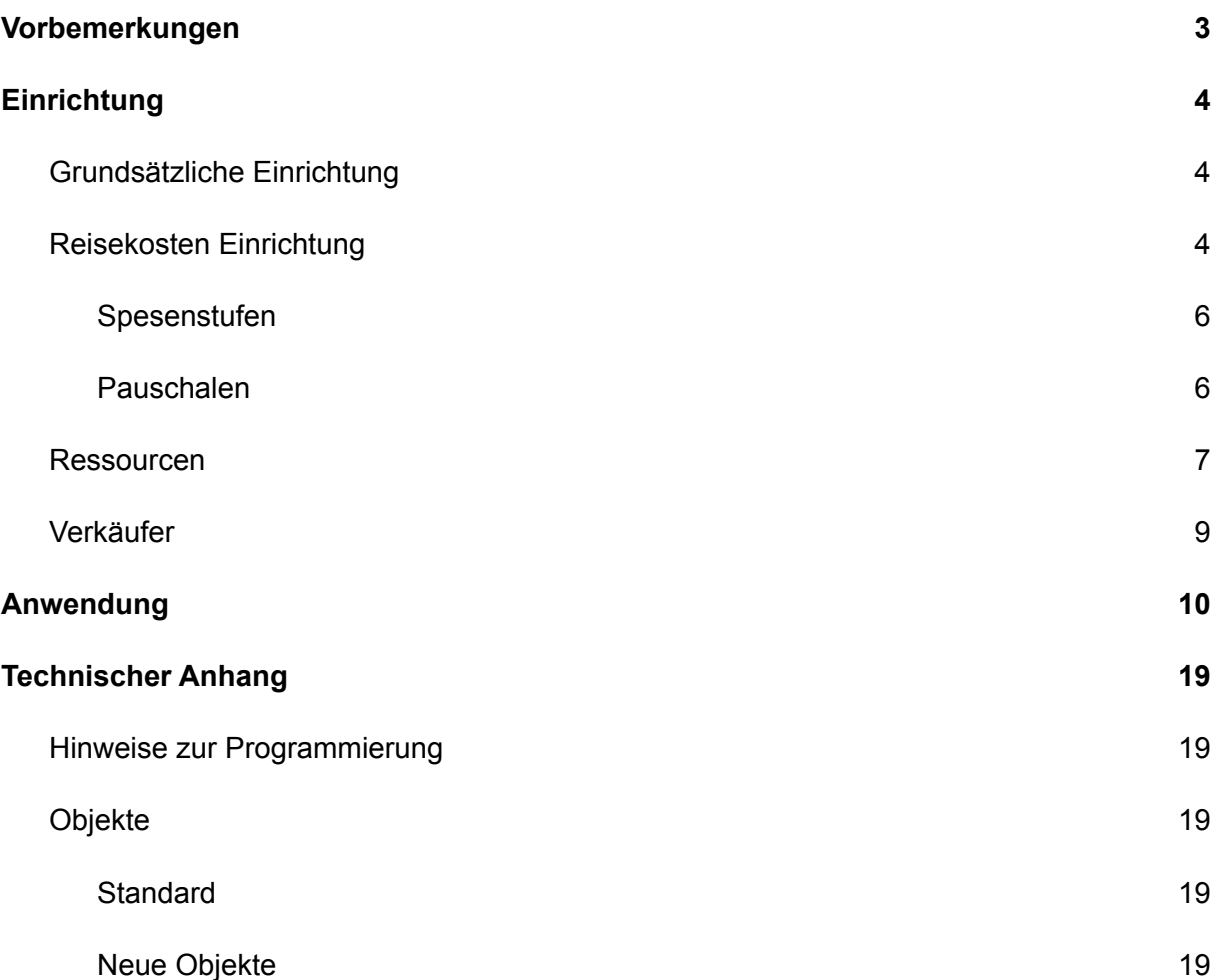

### <span id="page-3-0"></span>**Vorbemerkungen**

Die Erfassung von Reisekosten ist eine lästige, zeitaufwendige und fehlerträchtige Arbeit. Dies wird über das vorliegende Reisekostenmodul erheblich vereinfacht.

Die Reisekostenabrechnung deckt in der Version 1.0 den elementaren Bedarf ab:

- Erfassung der Reisezeit
- Verwendung privater Fahrzeuge
- Ermittlung der gesetzlichen Pauschalen im In- und Ausland
- Erfassung sonstiger angefallener Kosten (Hotel, Parken, etc.)
- kreditorische Verbuchung
- Erstellung nachvollziehbarer Belege als Dokumentation der Dienstreise

Erweiterungen des Moduls sind geplant. Fragen Sie bei Interesse bei uns nach. 1

### <span id="page-3-1"></span>**Einrichtung**

Die Einrichtung der Reisekostenabrechnung ist sehr einfach, setzt aber grundsätzliche buchhalterische Kenntnisse voraus.

#### <span id="page-3-2"></span>**Grundsätzliche Einrichtung**

#### <span id="page-3-3"></span>**Reisekosten Einrichtung**

Die Reisekosten Einrichtung befindet sich im Menü "Reisekosten → Einrichtung → Reisekosteneinrichtung"

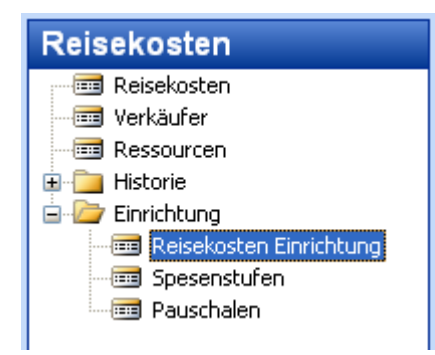

<sup>&</sup>lt;sup>1</sup> Erweiterte Dimensionen werden zur Zeit nicht unterstützt. Fragen Sie bitte bei Bedarf nach.

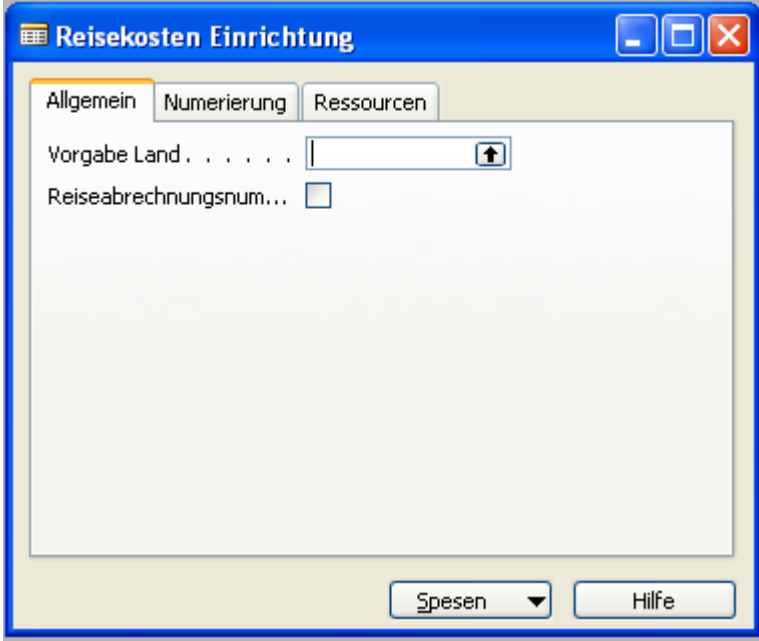

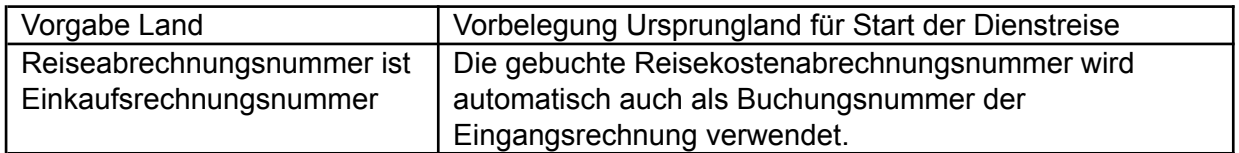

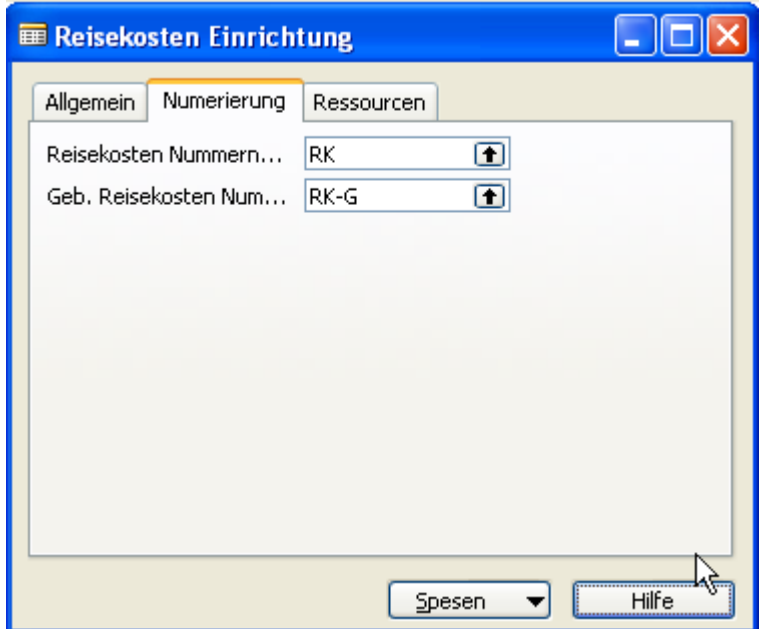

Die Nummernserien sind aus anderen NAVISION Modulen hinlänglich bekannt.

In der Einrichtung werden die Vorgabe Ressourcen für die Reisekosten hinterlegt.

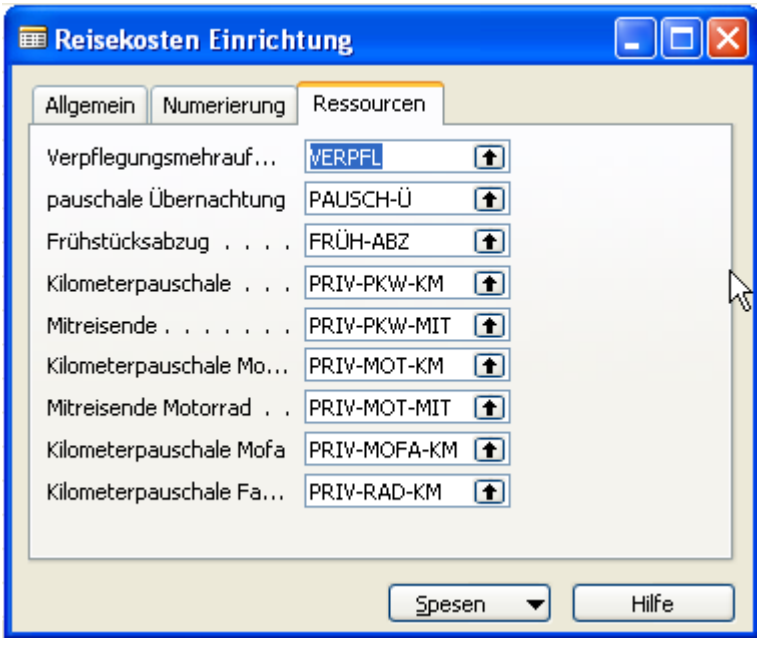

#### <span id="page-5-0"></span>**Spesenstufen**

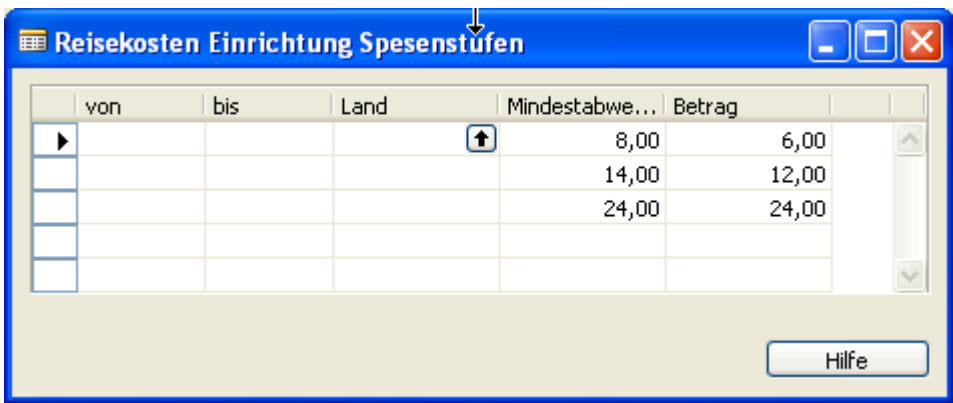

Die Spesenstufen können länderabhängig erfasst werden, so dass auch die Werte für Auslandsdienstreisen eingetragen werden können.

#### <span id="page-5-1"></span>**Pauschalen**

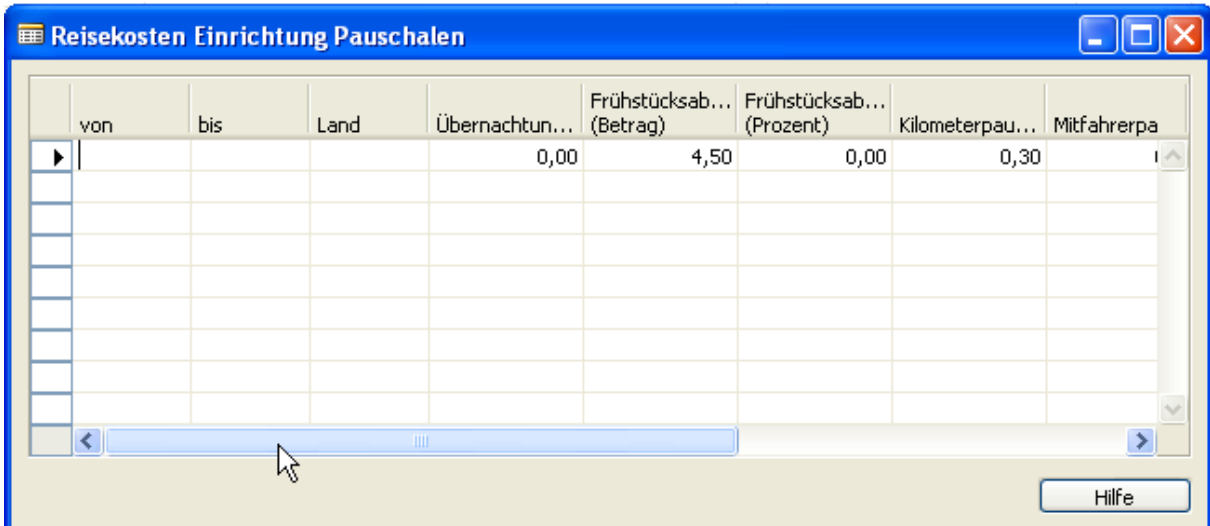

#### Feld Wert

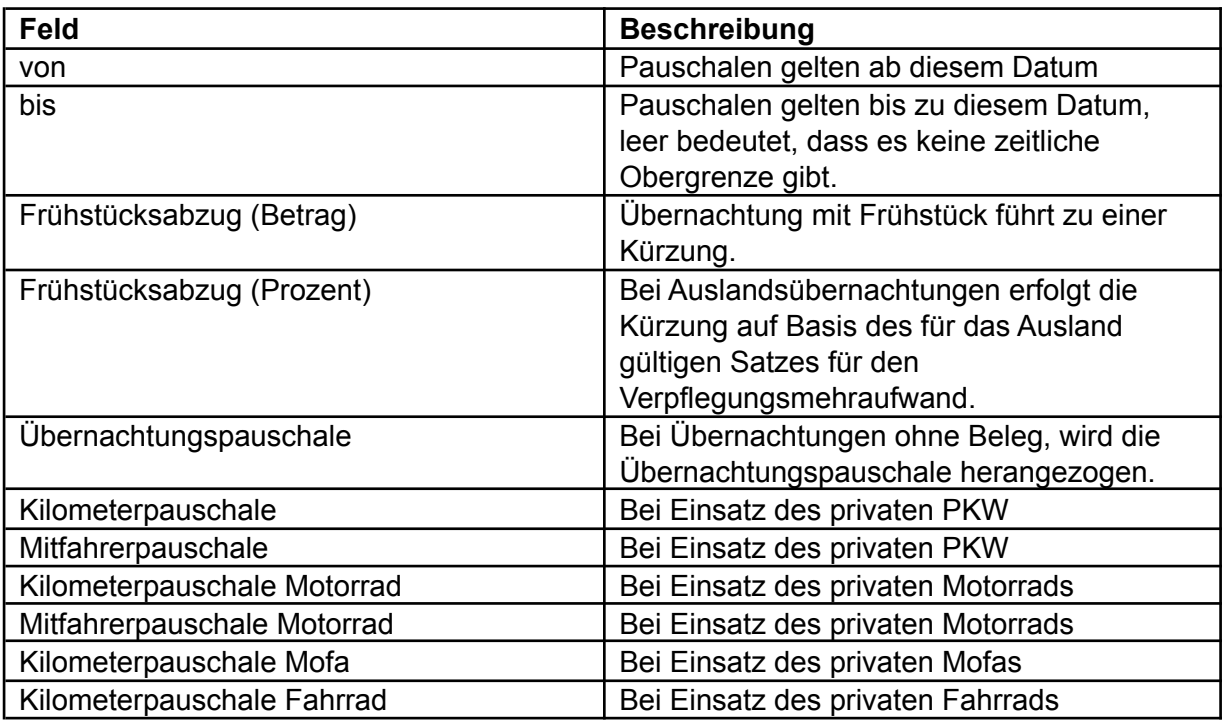

#### <span id="page-6-0"></span>**Ressourcen**

Da die Ressourcen ein wesentlicher Teil der Reisekostenabrechnung sind, befinden sich die Ressourcen im Reisekosten Hauptmenü.

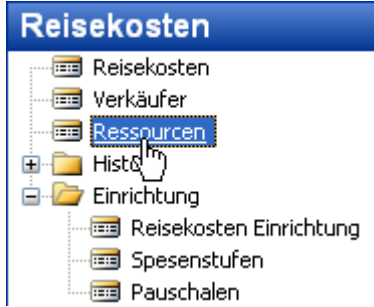

Die Reisekosten werden über Ressourcen abgerechnet. Dies wirkt etwas ungewöhnlich, hat aber berechtigte Gründe:

- Eine eigene Tabelle für "Reisekosten" wurde nicht angelegt, da wir in NAVSION ausreichend Möglichkeiten haben, den Sachverhalt abzubilden.
- Sachkonten scheiden aus, da man sonst dem Vertrieb zumindest Leserechte auf die Sachkontentabelle gewähren müsste. Dies ist nicht immer gewünscht.
- Artikel scheiden aus, da man keine Bestände hat.
- Ressourcen sind ideal, da sie wie Sachkonten fakturierbar sind. Werden Reisekosten im Projekt weiterberechnet, haben Ressourcen erhebliche Vorteile, da z. B. die Preisfindung komplett verfügbar ist.

Damit die Ressourcen in der Reisekostenabrechnung korrekt berücksichtigt werden können, müssen für die verschiedenen Sachverhalte Ressourcen angelegt werden.

Die grundsätzlichen Hinweise zur Anlage von Ressourcen, entnehmen Sie bitte der NAVISION Dokumentation.

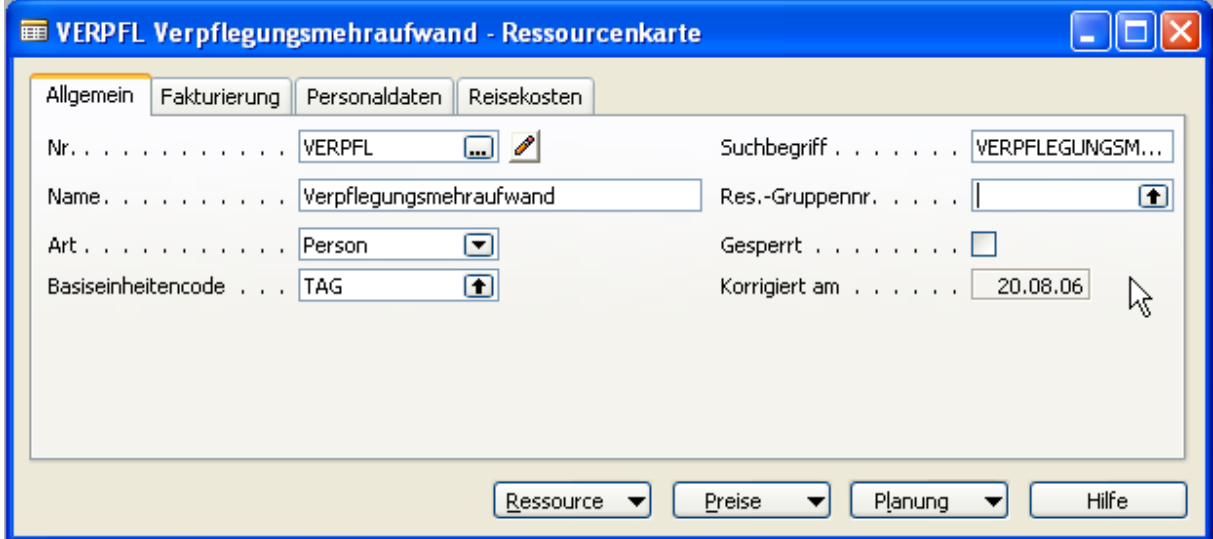

Im Register "Fakturierung" kann der Einstandspreis und müssen die Felder "Produktbuchungsgruppe"<sup>2</sup> und "MwSt. Produktbuchungsgruppe" gefüllt werden.

<sup>2</sup> Aus der Kombination Geschäfts- und Produktbuchungsgruppe wird das Wareneinkaufskonto ermittelt.

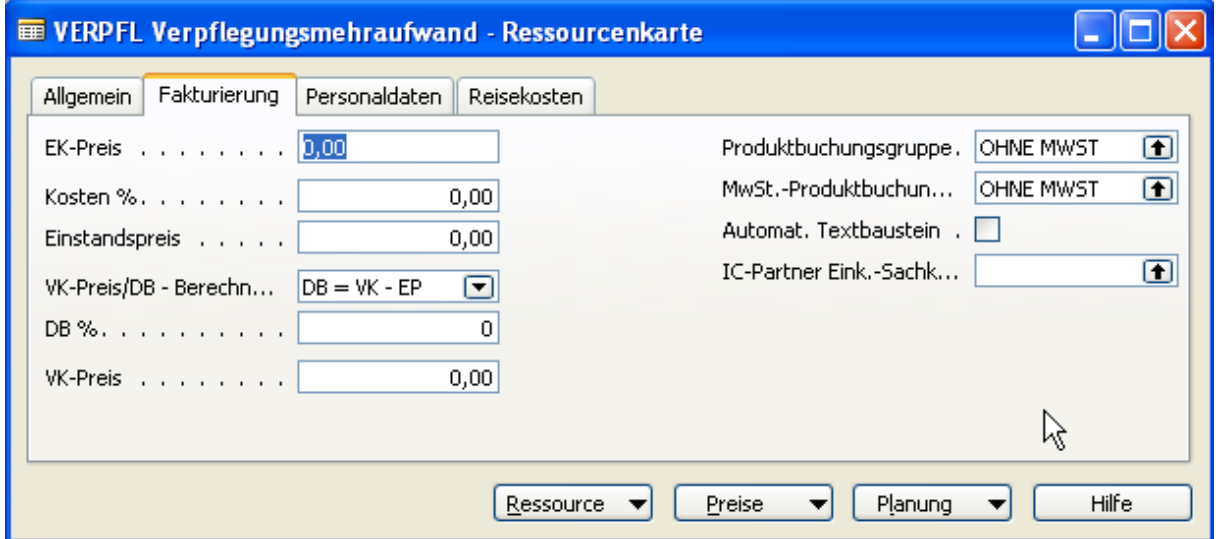

Im Register "Reisekosten" werden speziell für die Reisekostenabrechnung benötigte Felder gepflegt.

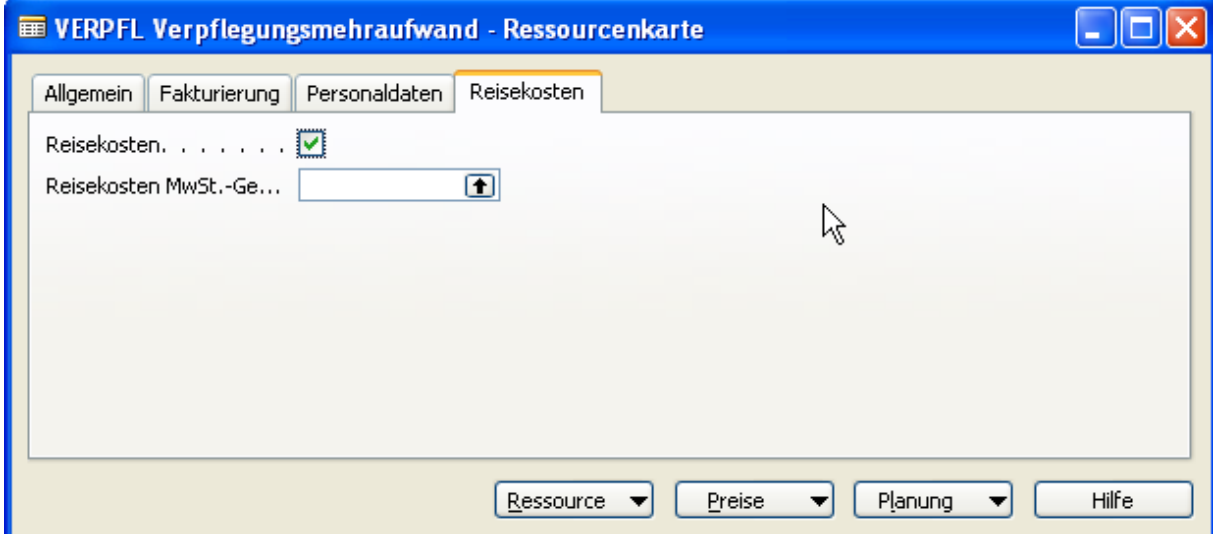

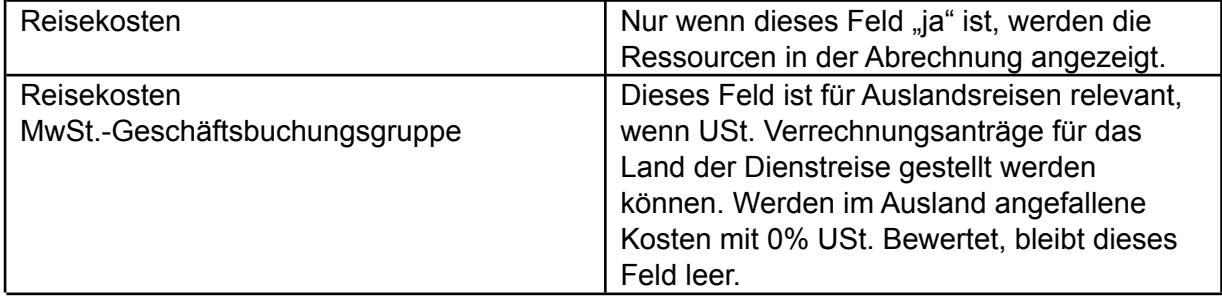

#### <span id="page-8-0"></span>**Verkäufer**

Die Reisekostenabrechnung erfolgt über den Verkäufer. Hierzu muss der Verkäufer mit zusätzlichen Informationen speziell für die Reisekostenabrechnung ergänzt werden.

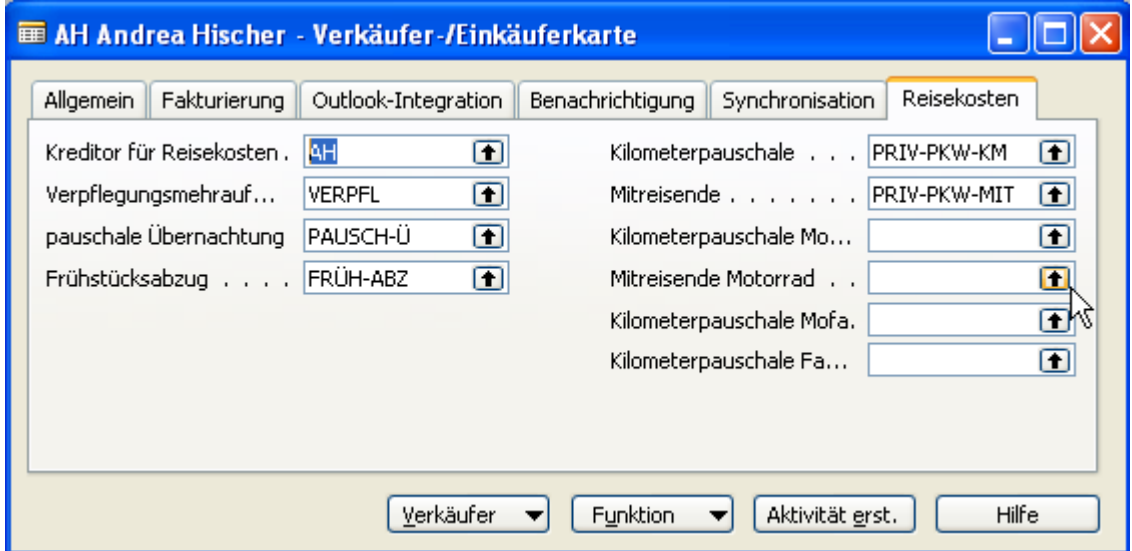

Das wichtigste Feld ist die Angabe der Kreditornummer, da die Reisekosten kreditorisch abgerechnet werden.

Die restlichen Felder sind bereits aus der grundsätzlichen Einrichtung der Reisekostenabrechnung (siehe auch Seite ) bekannt. Im Verkäufer können die Vorgabewerte übersteuert werden, so dass besondere Sachverhalte, z. B. für Geschäftsführer, abgebildet werden können.

### <span id="page-9-0"></span>**Anwendung**

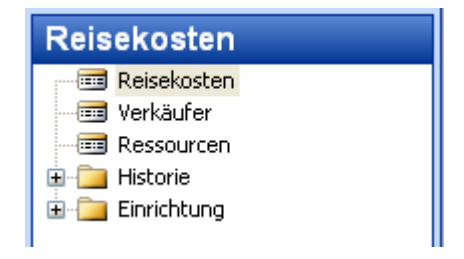

Das Modul Reisekosten zu benutzen, ist denkbar einfach. Hierzu wählt man einfach den Menüpunkt "Reisekosten" aus.

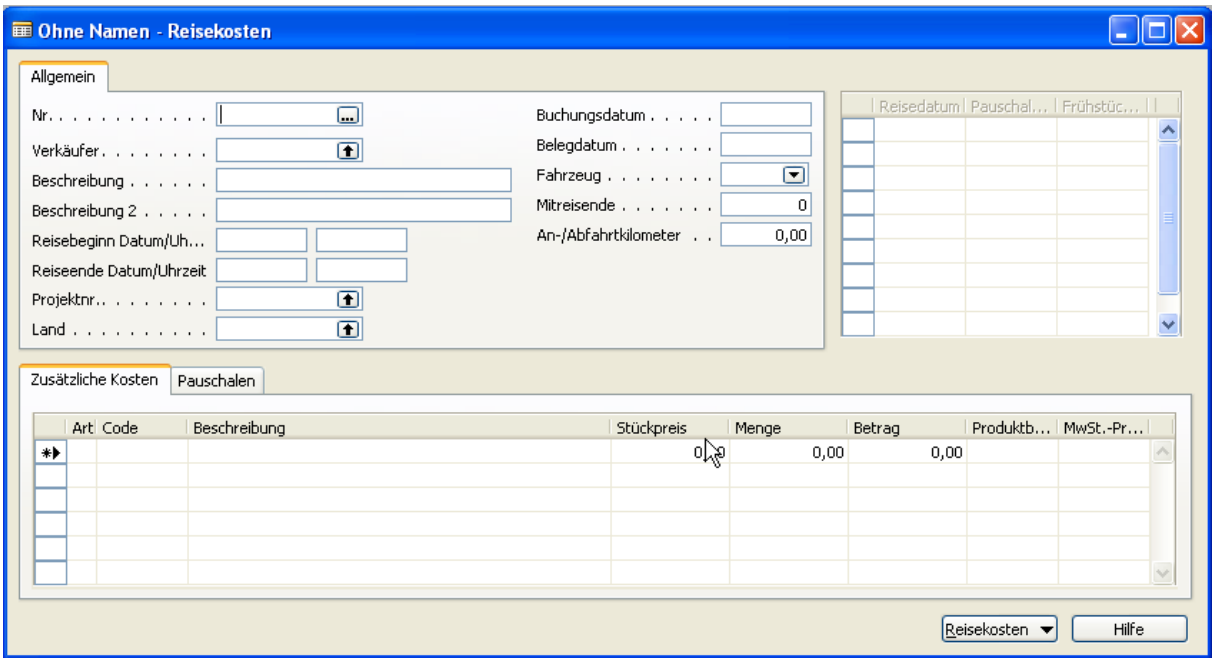

Das Modul verhält sich gem. den NAVISION Standards. Nach Bestätigung der leeren Nummer, Auswahl eines Verkäufers und der Eingabe des Datums der Dienstreise, erhalten Sie folgende Darstellung:

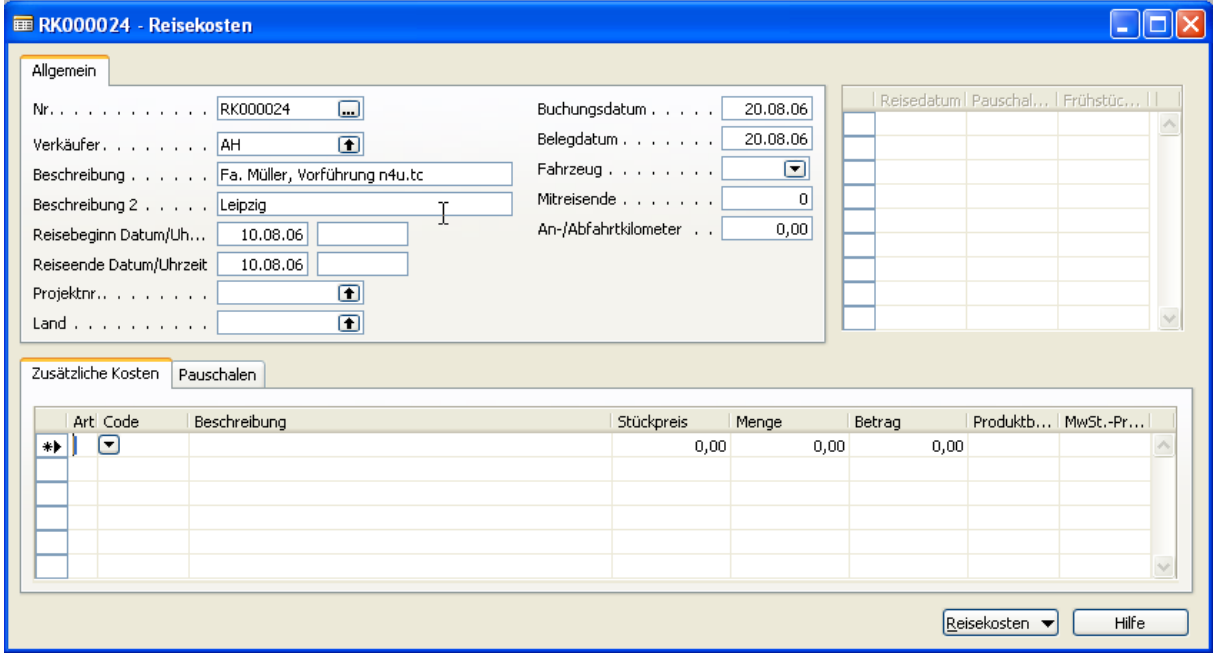

Nun wird die Anfangszeit von 12:00 Uhr eingegeben und als Rückkehr der Dienstreise der 13.8.06 um 21:00 erfasst.

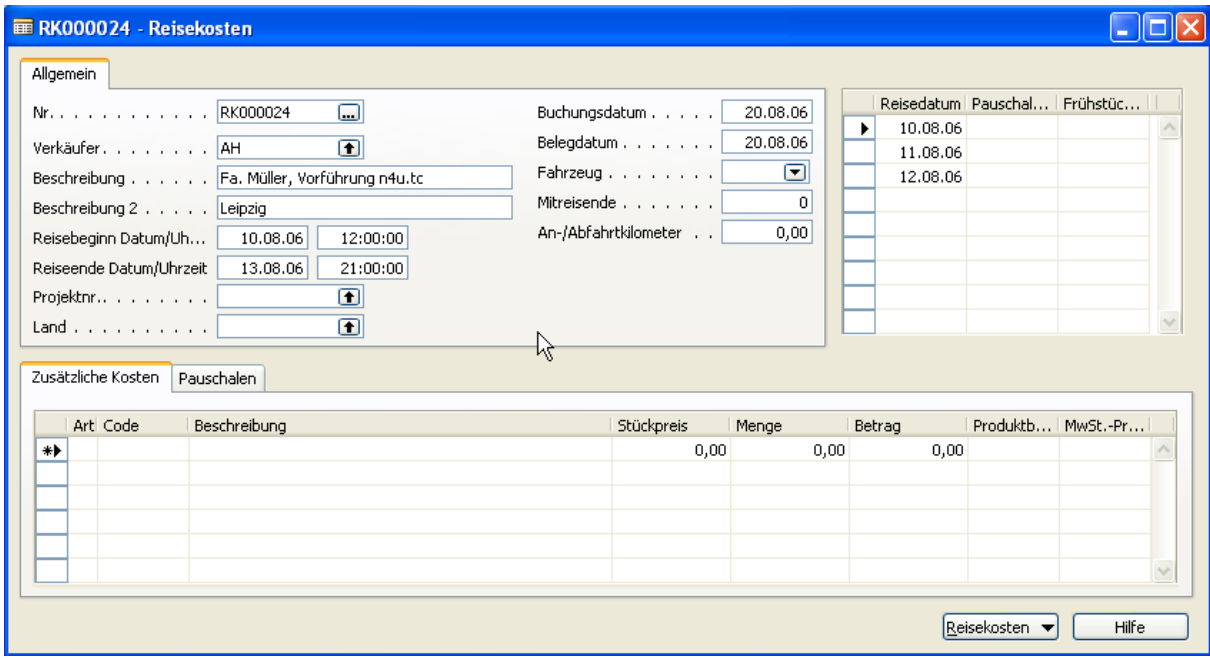

Nach der Eingabe werden automatisch die Zeilen für die Reisetage generiert. Im Register "Pauschalen" wurden bereits die Spesen ermittelt.

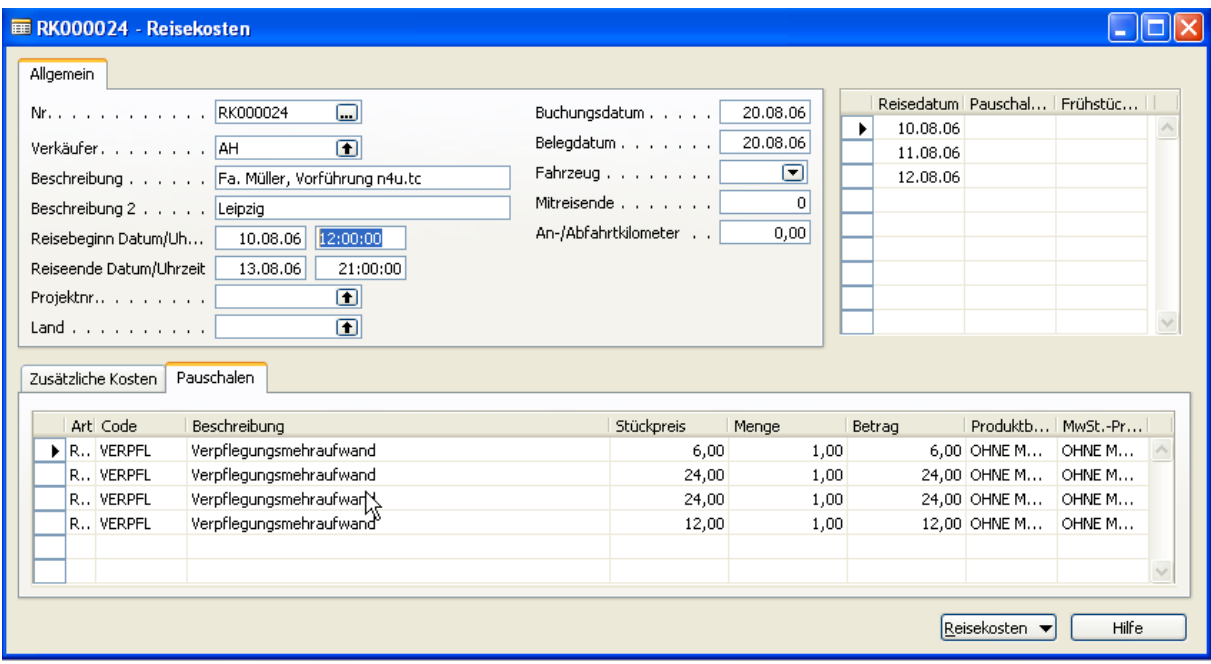

Im Register "Zusätzliche Kosten" können nun noch die Parkbelege, Hotelrechnungen, etc. erfasst werden.

Wurde der eigene PKW für die Dienstreise verwendet, so können noch die Kilometerpauschalen ermittelt werden. Da unsere Verkäuferin einen Kollegen mitgenommen hat, kann sie auch noch die Mitfahrerpauschale geltend machen.

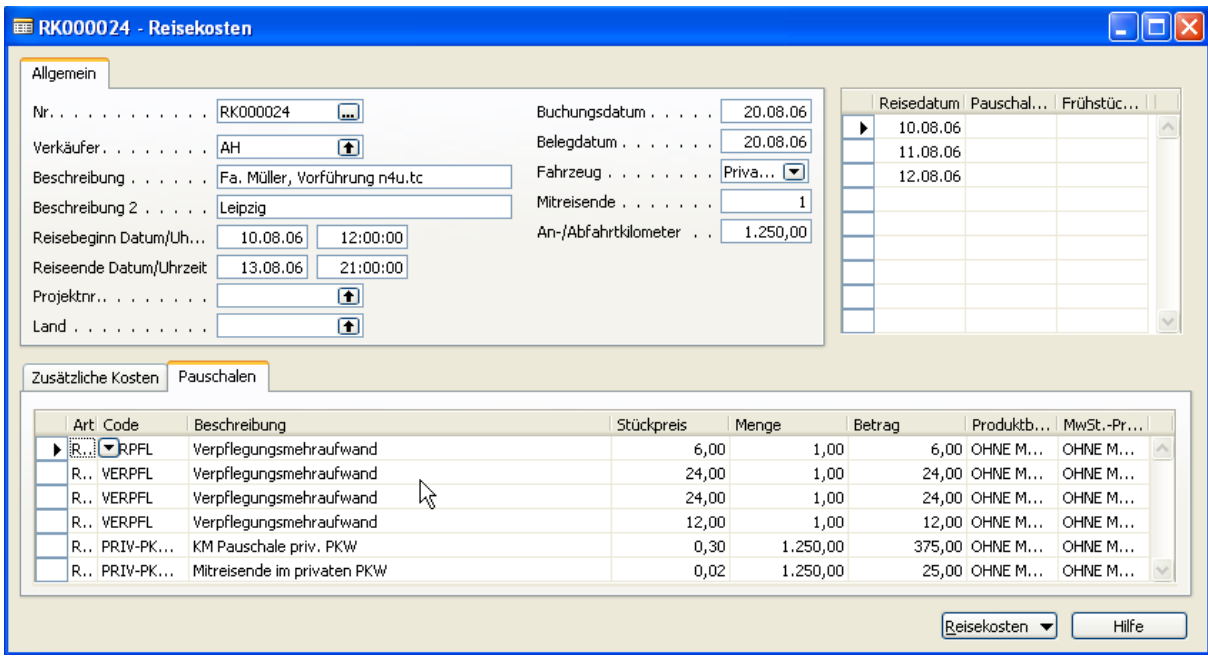

Da die Hotelübernachtungen inkl. Frühstück waren, müssen die Pauschalen gekürzt werden. Hierzu setzt man einfach ein Häkchen das Feld "Frühstück (im Hotel)" in alle relevanten Tage der Reisetagesübersicht<sup>3</sup>.

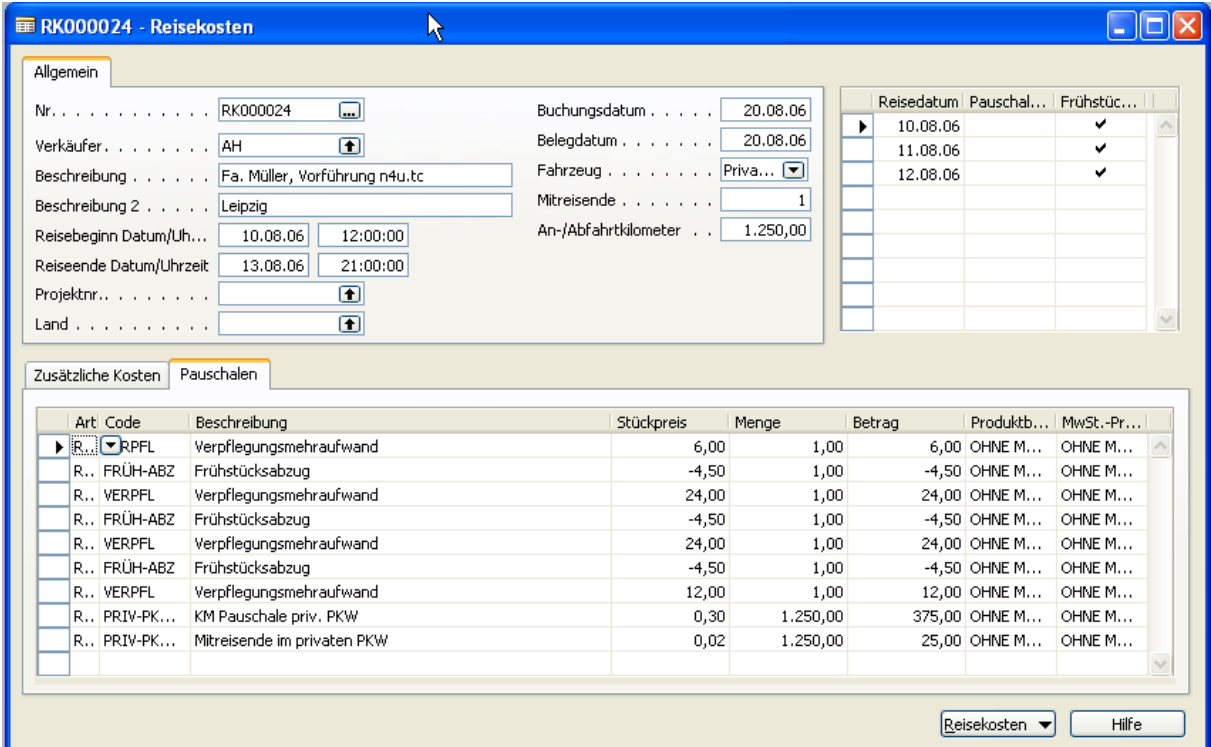

Anschließend können die zusätzlichen Kosten erfasst werden.

<sup>&</sup>lt;sup>3</sup> Aktualisierung der generierten Zeilen aus der Tagesübersicht ist zur Zeit nicht möglich (jedenfalls nicht ohne Klimmzüge). Vor jedem Ausdruck oder nach jeder Änderung in den Kopfdaten werden die Pauschalen neu generiert.

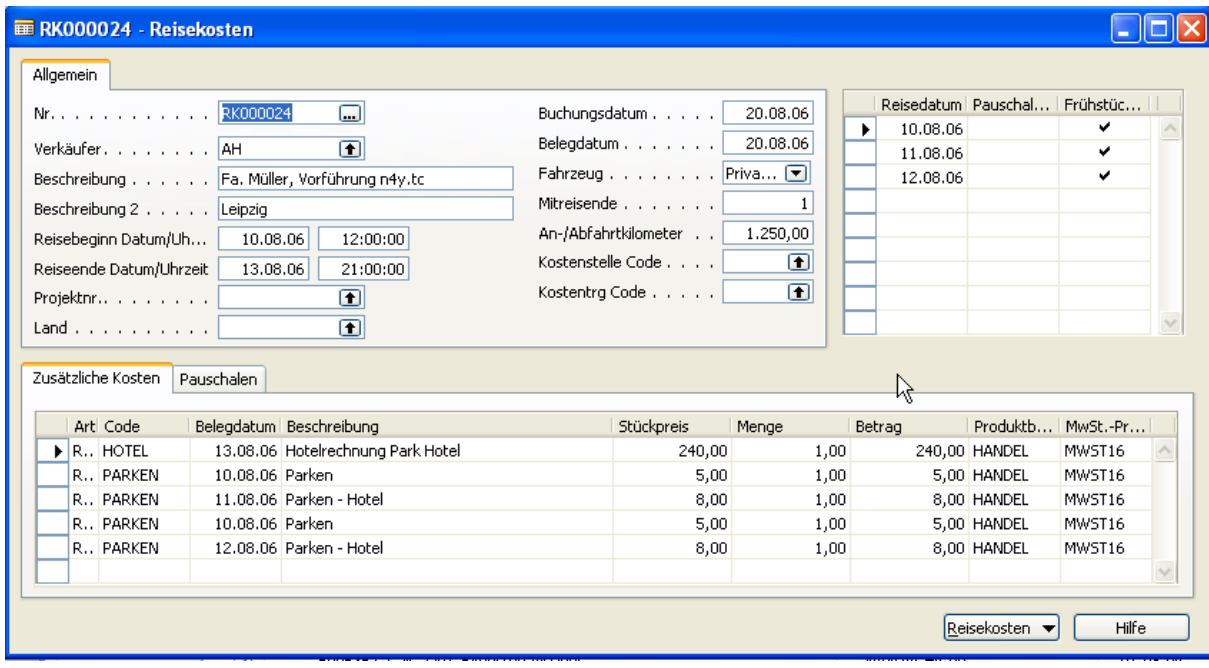

Vor dem Buchen und Drucken, sollte der Testbericht eingesehen werden. Hier wird geprüft, ob alles vollständig eingerichtet ist und ob der Beleg sinnvolle Informationen liefert.

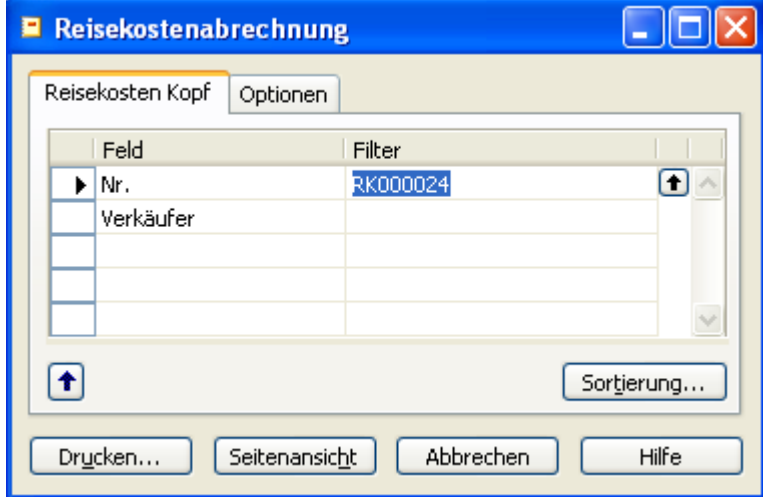

In unserem Beispiel erhalten wir folgenden Ausdruck:

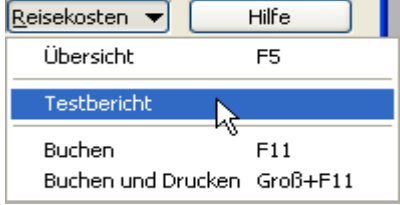

Reisekostenabrechnung Testbericht

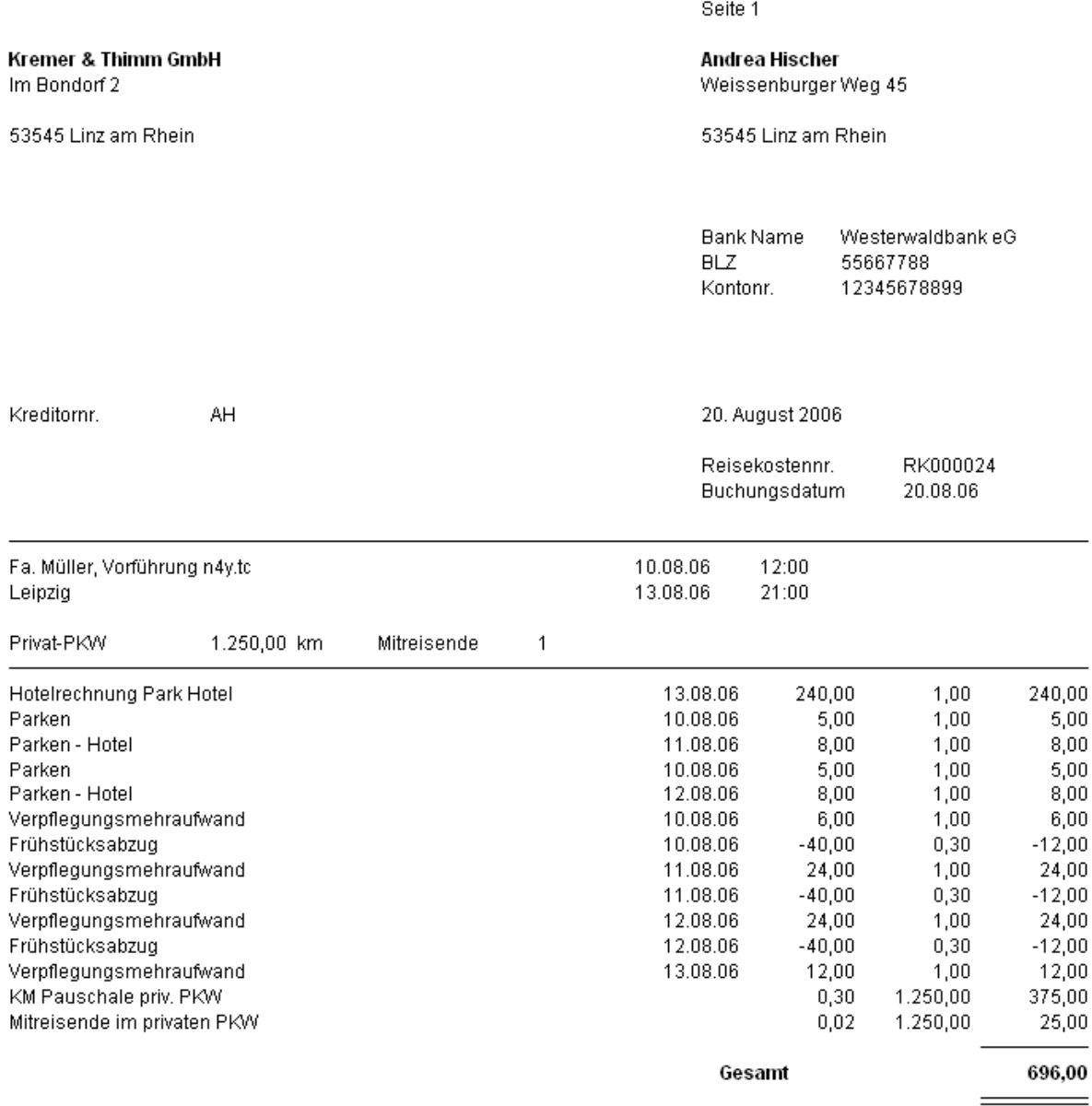

Nach der Prüfung, kann der Beleg gebucht und gedruckt werden. Der Ausdruck kann auch in den gebuchten Reisekostenabrechnungen jederzeit erneut erfolgen.

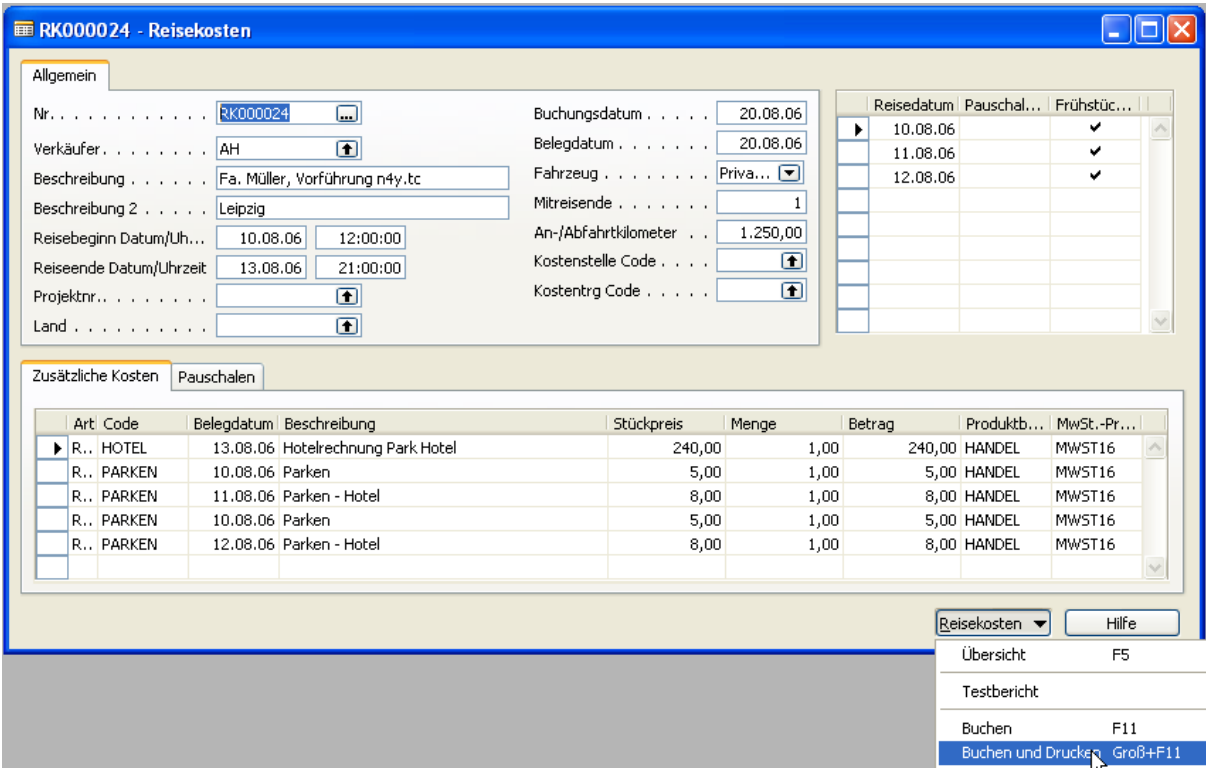

Mit dem Buchungsvorgang werden die gebuchten Reisekosten erstellt und gleichzeitig die Kreditorenrechnung gebucht.

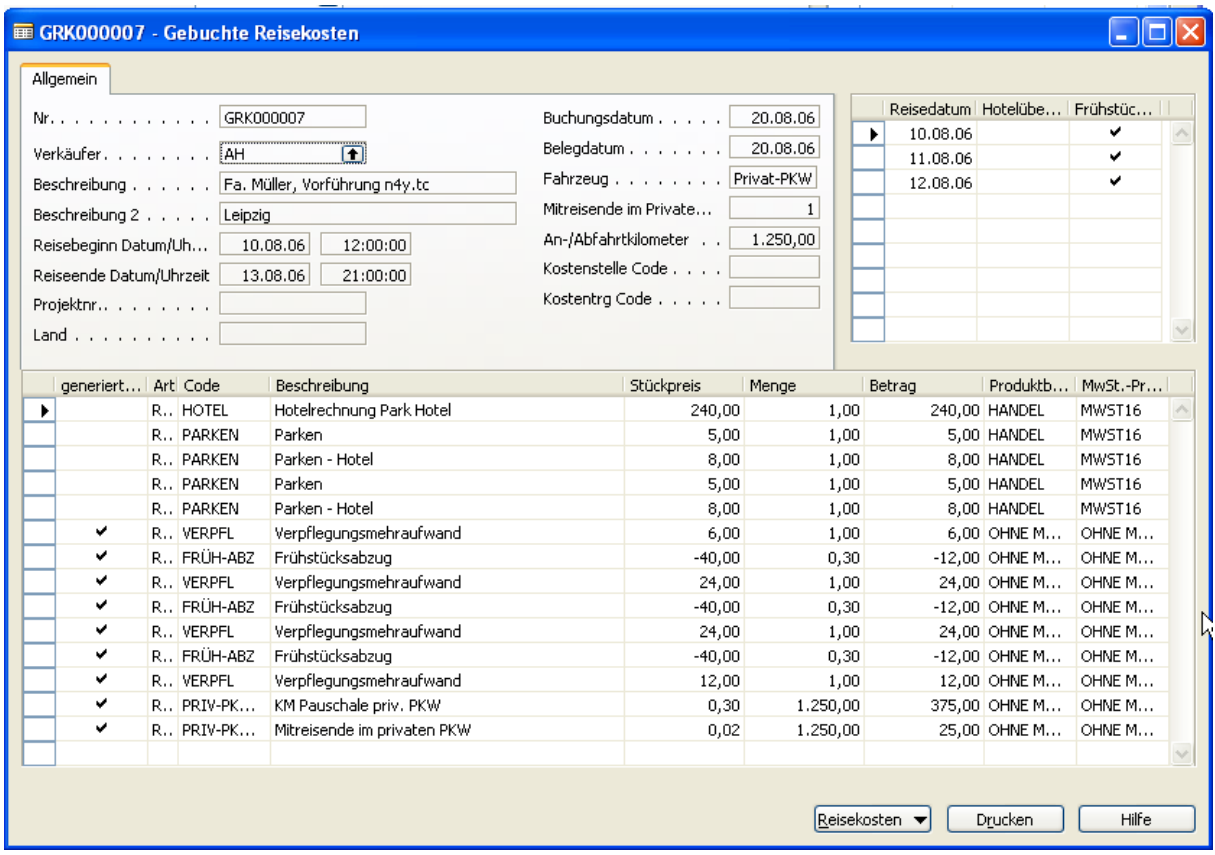

Auf Wunsch kann hier auch der Reisekostenbeleg erneut gedruckt werden.

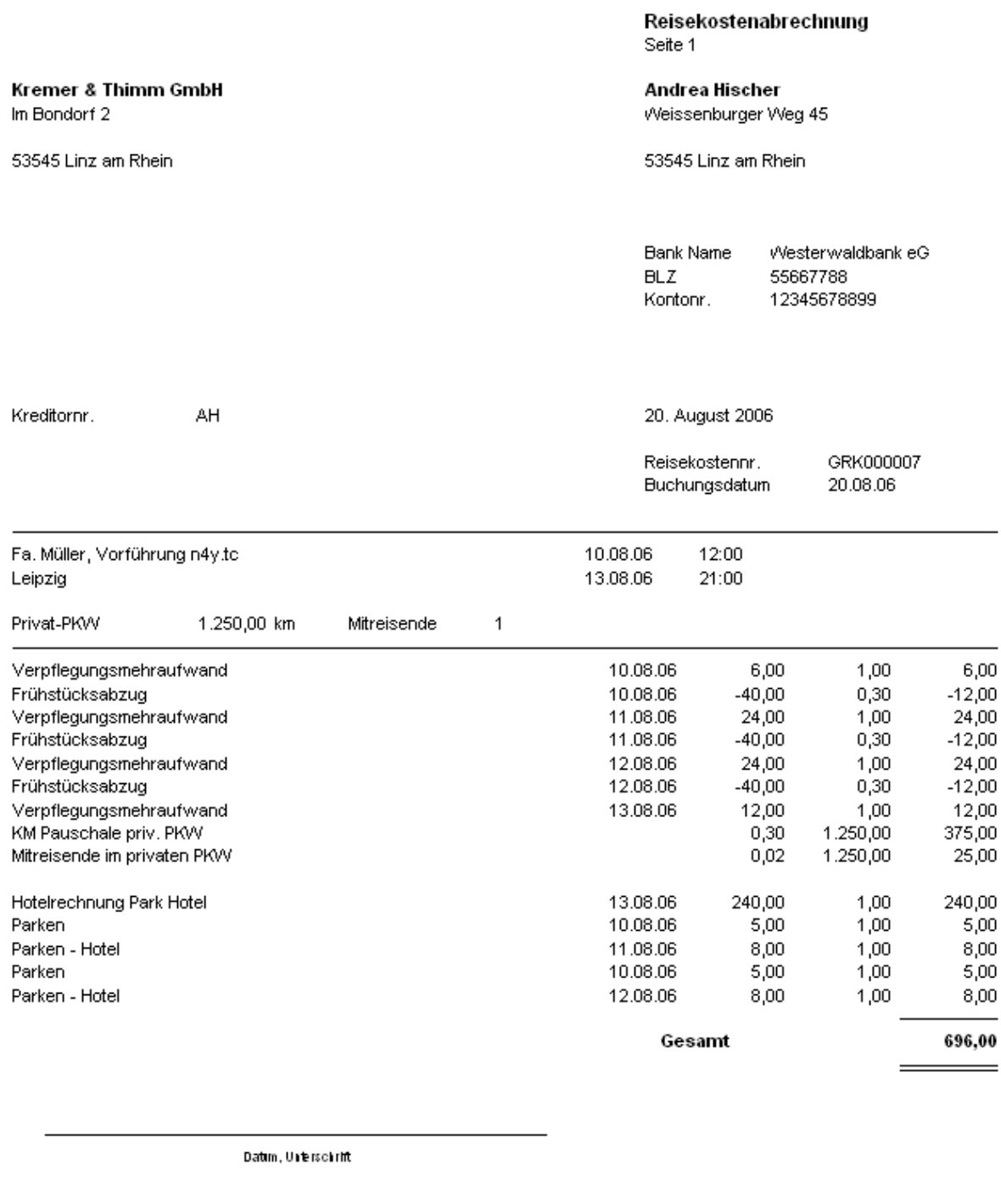

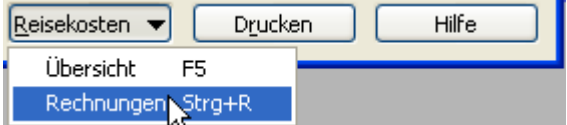

Über die Schaltfläche "Reisekosten" kann direkt die zugehörende Rechnung eingesehen werden.

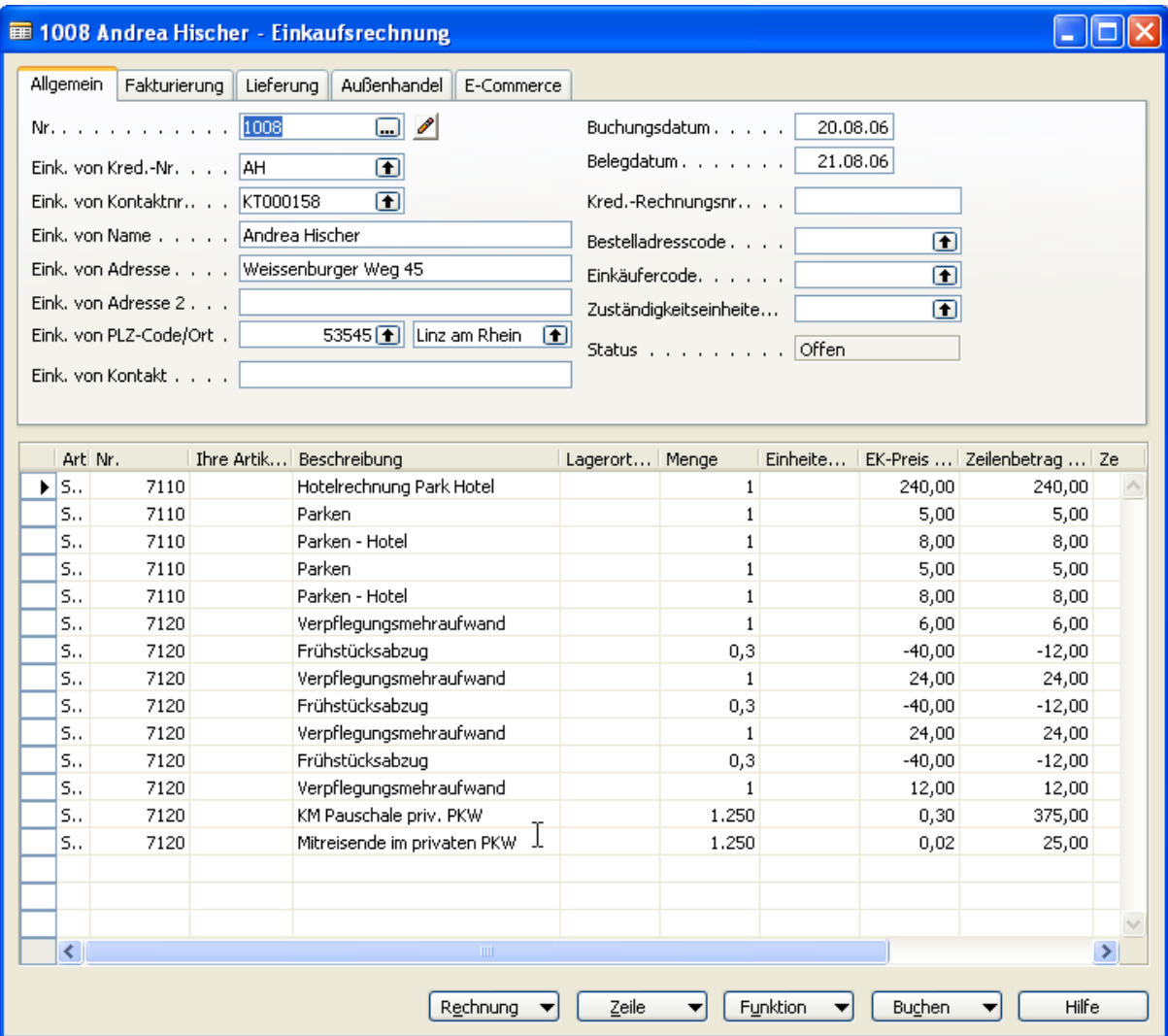

### <span id="page-18-0"></span>**Technischer Anhang**

#### <span id="page-18-1"></span>**Hinweise zur Programmierung**

Wir halten uns soweit wie möglich an die Designvorgaben von NAVISION. Zusätzlich gilt im Programmierungsbereich der Styleguide der Kremer & Thimm GmbH. Aus Qualitätsgründen haben wir feste Richtlinien für die Programmierung, die hier in den Objekten vollständig eingehalten wurden.

Felder der Reisekostenabrechnung, die im NAVISION Standardobjekten eingebunden wurden, erhalten das Prefix "n4u.tc" und liegen generell im Nummernkreis 53500 .. 53599.

#### <span id="page-18-2"></span>**Objekte**

#### <span id="page-18-3"></span>**Standard**

Folgende Objekte wurden angepasst:

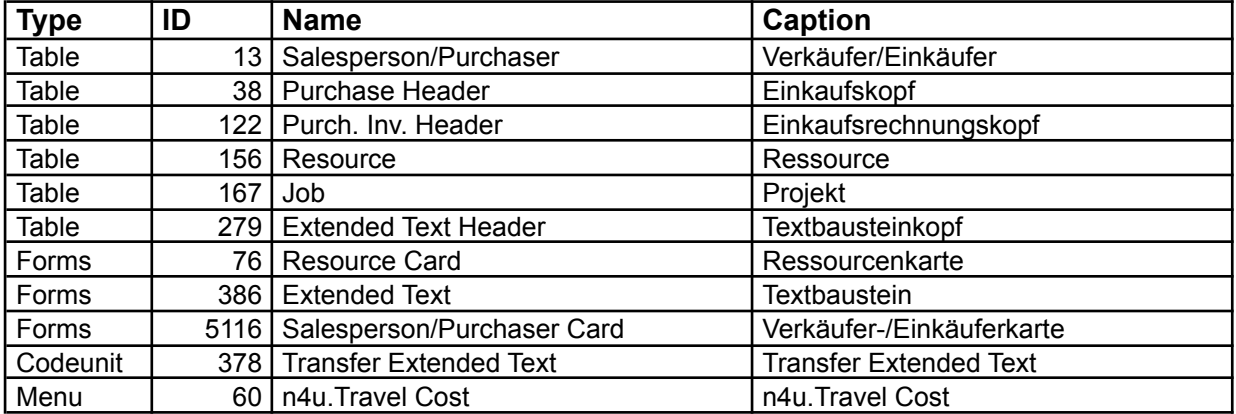

Es handelt sich um überschaubare Anpassungen, die im Wesentlichen Felder ergänzen. Lediglich die Codeunit "Transfer Extended Text" musste erweitert werden, um die Textbausteine auch in der Reisekostenabrechnung bereitzustellen.

#### <span id="page-18-4"></span>**Neue Objekte**

Die Objekte der Reisekostenabrechnung. Bitte prüfen Sie Ihre Lizenz, ob Sie genügend freie Objekte zur Verfügung haben.

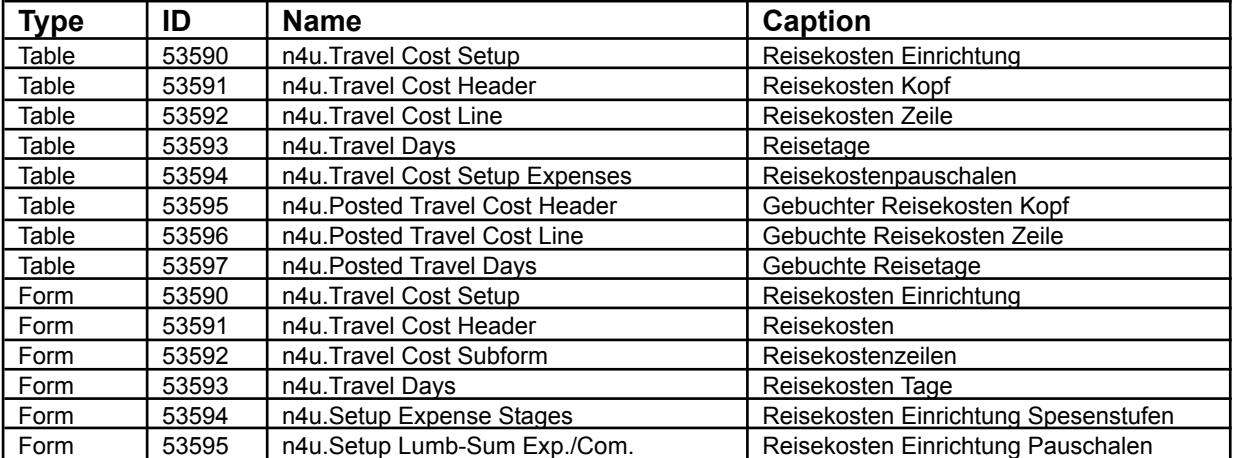

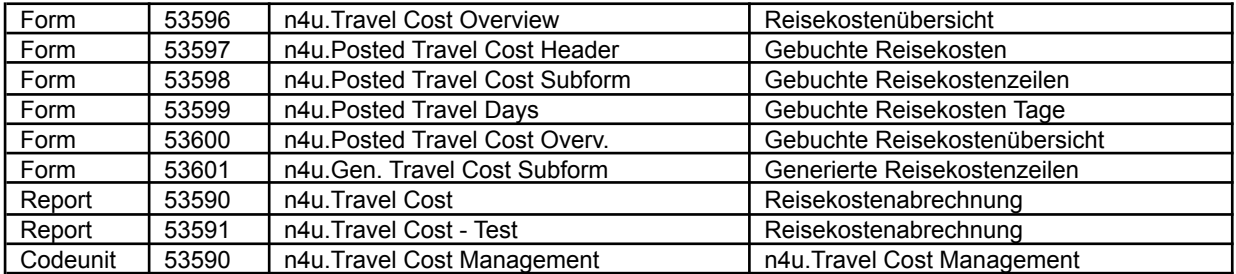